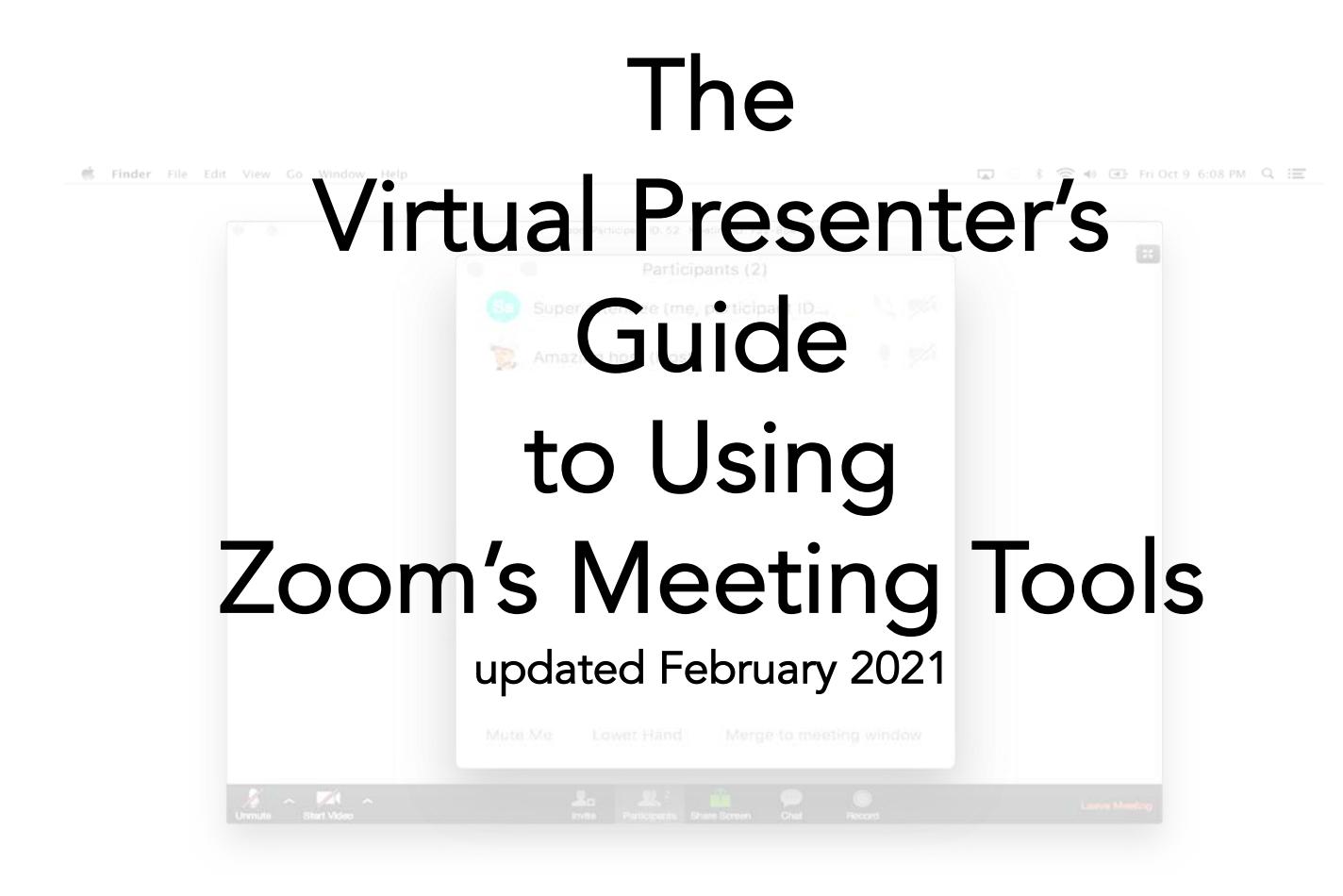

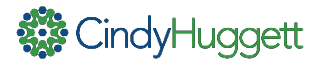

This guide is designed for virtual presenters, trainers and facilitators who use Zoom Meetings. It includes some of the most commonly used features of Zoom for interactive virtual meetings, presentations and other live online learning sessions.

This guide is not a complete comprehensive guide to what Zoom can do. This guide may also not be 100% accurate, due to software upgrades, available add-ons to the software, and/or my own shortcomings.

Also note that there is often more than one way to do the same thing. So you might discover a shortcut or different method of using Zoom. This guide is meant to be a useful document, so please also add your own tips, tricks, and techniques to your online training toolbox. There's always more to learn!

Enjoy!

Visit [www.cindyhuggett.com](http://www.cindyhuggett.com/) for more information about online facilitation and presentation skills training.

You have permission to use this document, provided that you do not make it available for sale (or re-sale) to others, and that you give proper attribution to the source (www.cindyhuggett.com).

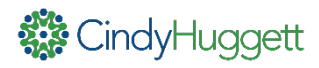

## Set Up a Zoom Meeting

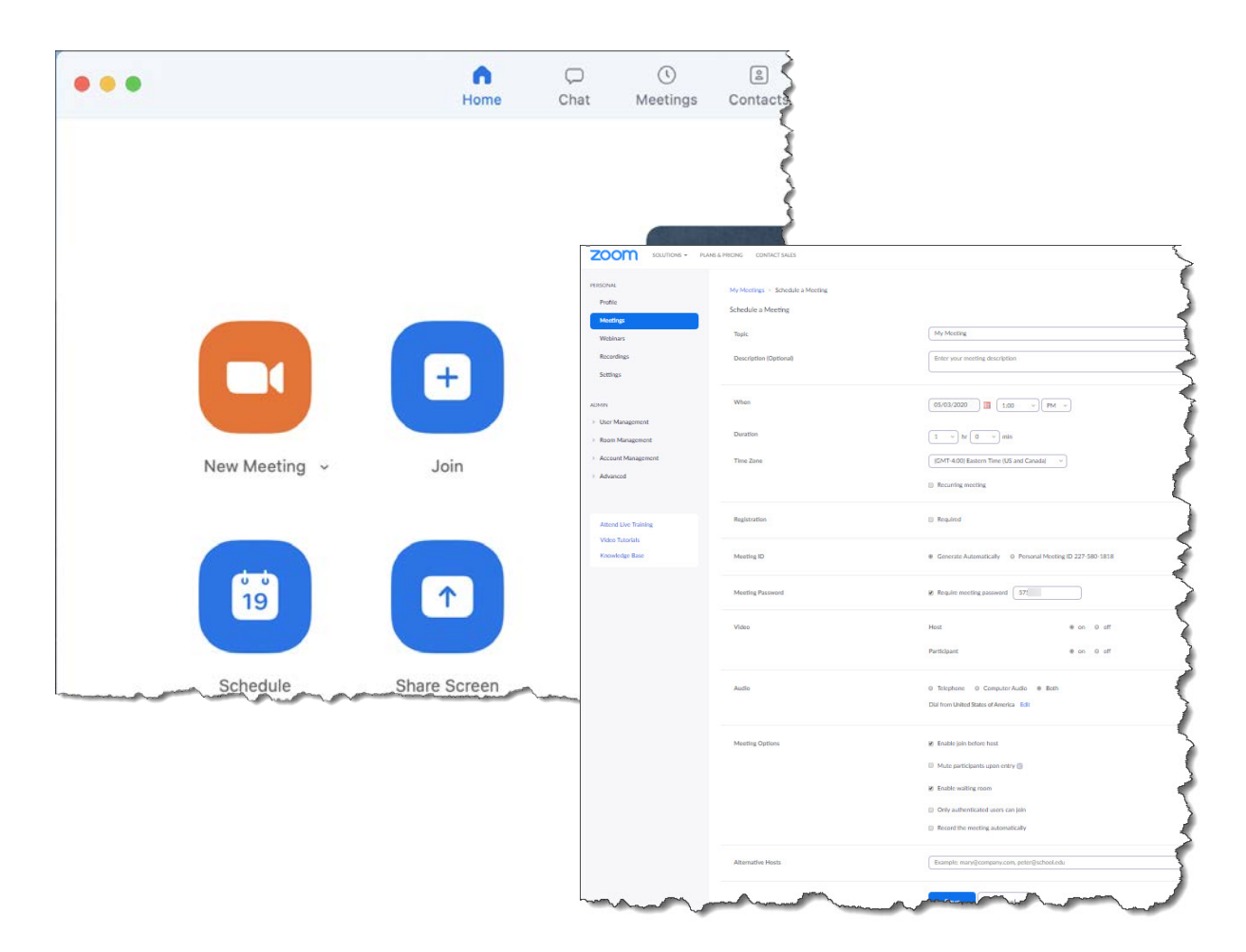

Log into your Zoom meeting account [\(www.zoom.us](http://www.zoom.us/)) to schedule a new meeting. (You may also set up a new meeting from within the Zoom desktop app, or using calendar extensions). When creating a new meeting, notice all of the available options, including:

- Scheduling a recurring meeting
- Having video on or off by default at the start of the meeting
- Connecting audio by telephone, computer, or both
- Muting or unmuting participants automatically upon entry
- Setting a custom password for your meeting
- Using a "waiting room" to approve admission to attendees

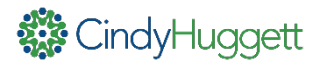

## Meeting Settings

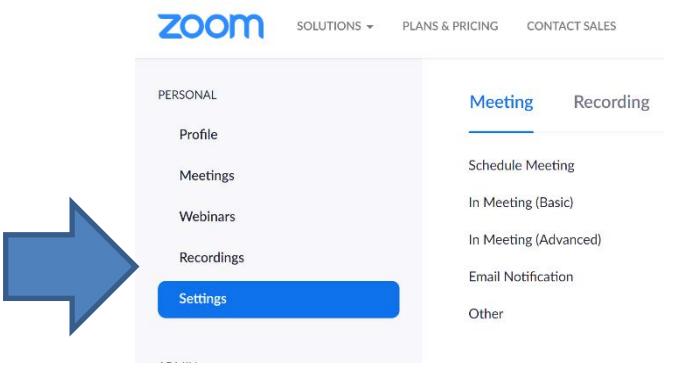

To make use of many Zoom tools for interaction and engagement, they need to be activated in your settings. Use the "In Meeting (Basic)" and "In Meeting (Advanced)" options to activate tools such as:

- Allowing chat and private chat
- Enabling in-meeting file transfers
- Permitting poll questions
- Enabling annotation tools and whiteboards
- Turning on "nonverbal" feedback
- Using breakout rooms

And more! Be sure to review all of your meeting settings to have the options and tools you need for interaction.

If you use the Zoom app, you can access some (but not all) of these settings using the Gear in the top right corner, then choose "View More

Settings."

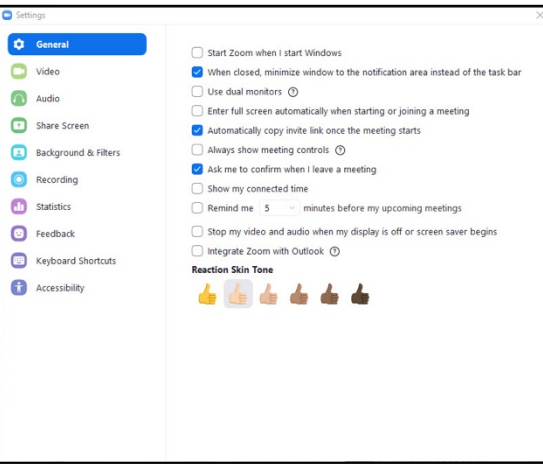

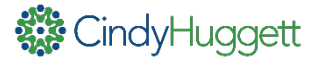

### Connecting Audio

Upon starting or joining a Zoom meeting, you should be prompted to connect your audio. Depending upon the meeting settings, you can choose to connect by computer/internet audio or by phone.

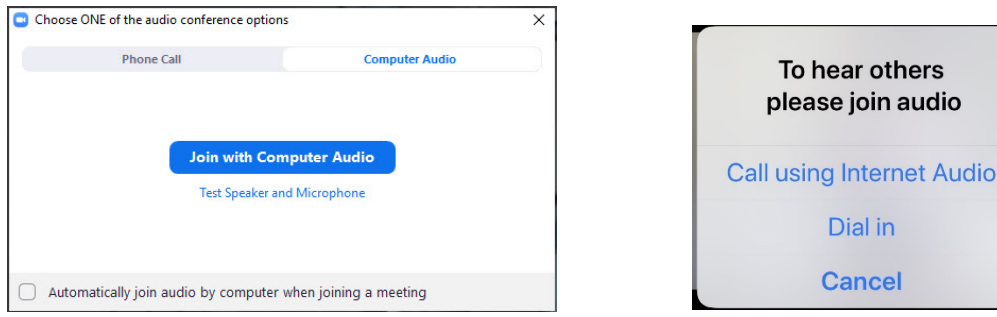

on a laptop/desktop on a mobile device

Notice the "Test Speaker/Microphone" option in the dialog box. It's a good idea to use this feature to check your audio settings in advance.

If you would like more granular control over your audio connection, choose "Audio Settings" from the menu:

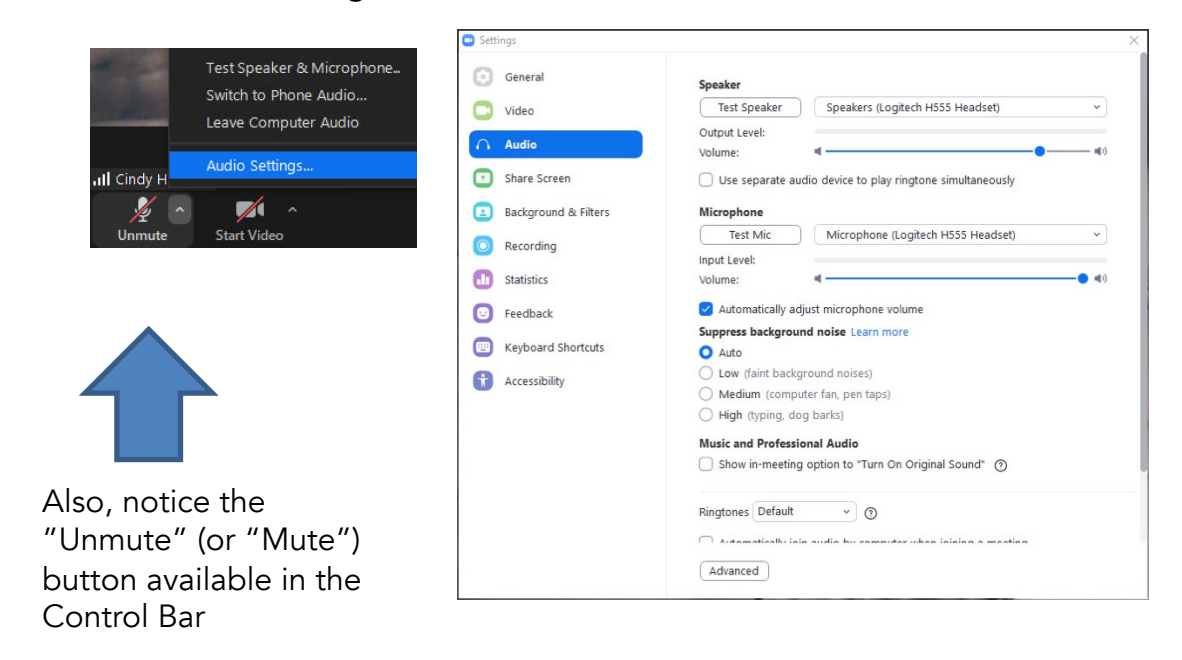

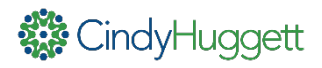

# Using Video (Webcam)

Once connected to the Zoom meeting, you can connect your video (Note that the settings may automatically turn on your camera upon joining. You can change this option in your Zoom profile.)

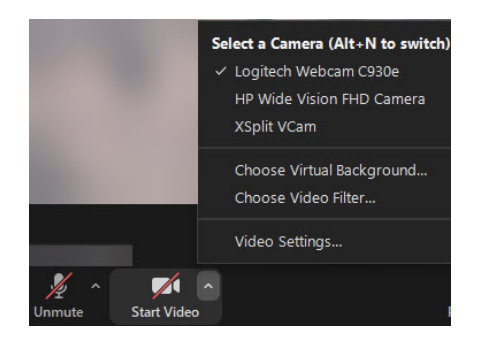

If you have multiple cameras, you can choose which one will be used.

You can also change your video background and/or add filters.

You can use the "Start Video" and/or "Stop Video" buttons to control when your webcam is visible to others. I highly encourage you to start your video and embrace being on camera. Use the "Video Settings" option to enhance your video with "Touch up my appearance" and "Adjust for low light."

Notice the other video options, such as whether or not non-video participants are displayed in the gallery view.

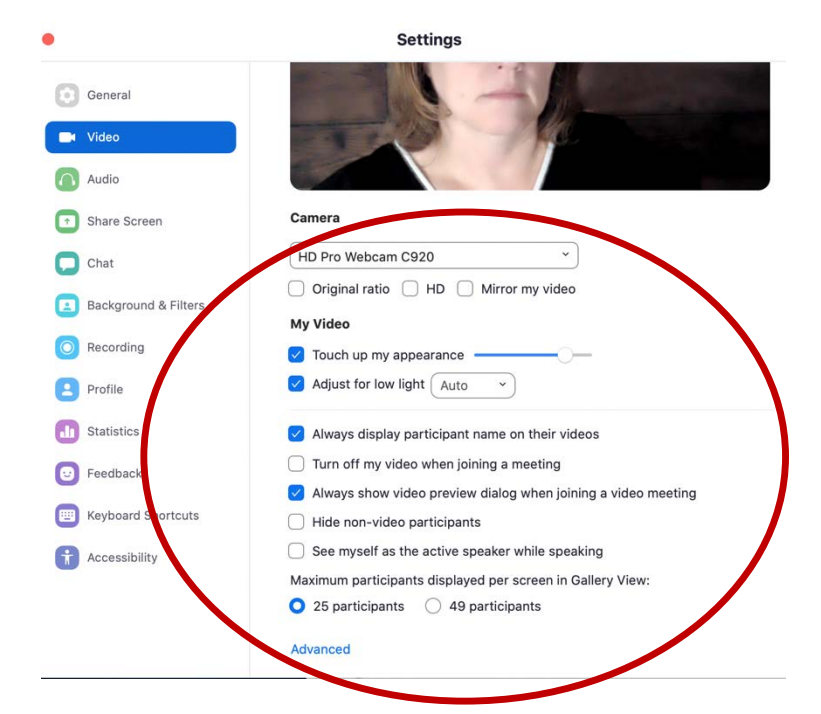

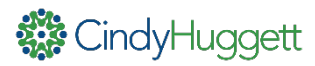

#### Sharing Documents and Screens

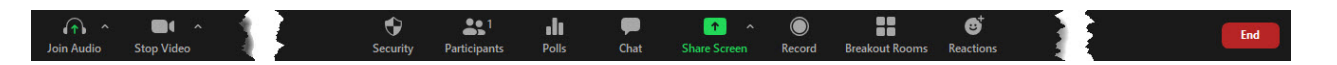

Once in the Zoom meeting room, use the Control Bar at the bottom of the screen to run your event.

To share a document, video, or other application, click on the Share button and then select your open file or application. Note that the file or application must already be open on your screen. Remember to select "Share computer sound" if you are sharing a

media file.

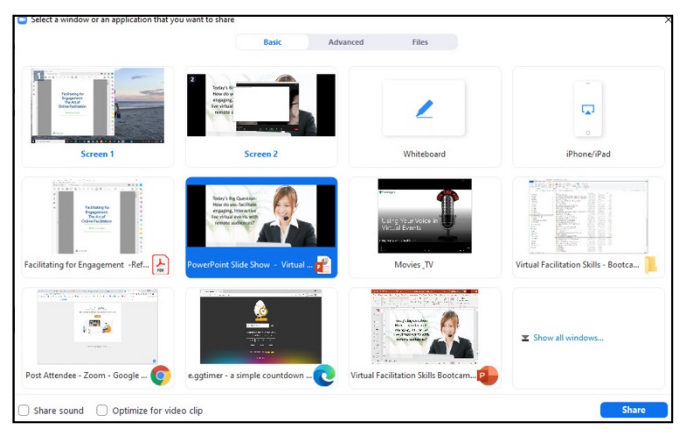

For more sharing options, choose the Advanced tab. Here, you can share:

- slides as a virtual background
- a portion of your screen
- sound only (to play music)
- content from a 2<sup>nd</sup> camera (like a document camera)

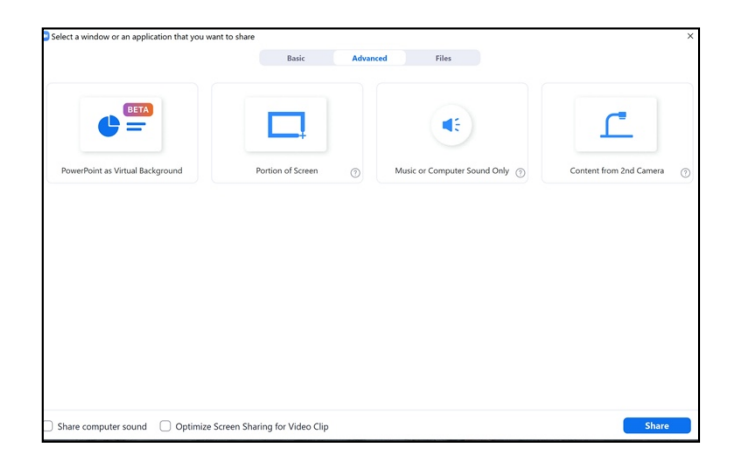

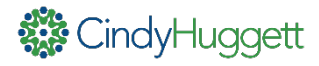

# Tips for Sharing Documents and Screens

When sharing your screen, the control bar moves to the top of your screen. This is where you'll find several options that you may use while presenting.

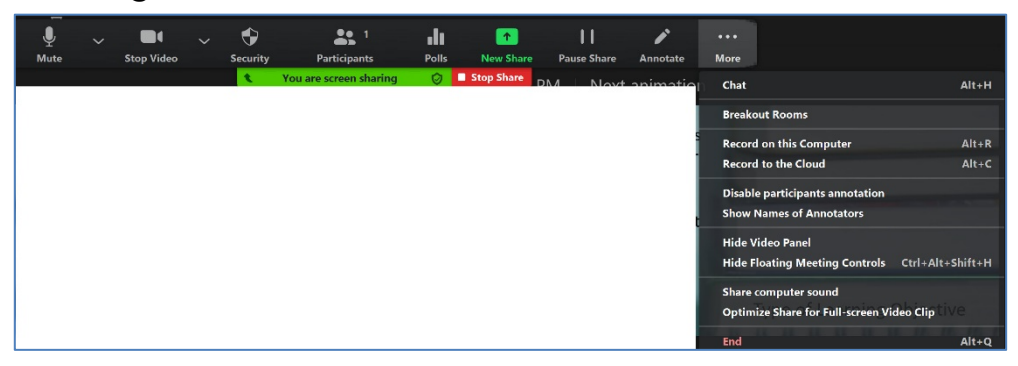

When you are finished sharing your screen or document, choose Stop Share (red button at top of screen.) OR

To easily switch to a different document to share (such as a webbased countdown timer or to show a video), choose the "New Share" button on your Control Bar. This will re-open the Share dialogue box and allow you to seamlessly switch from your first shared item to the second shared item.

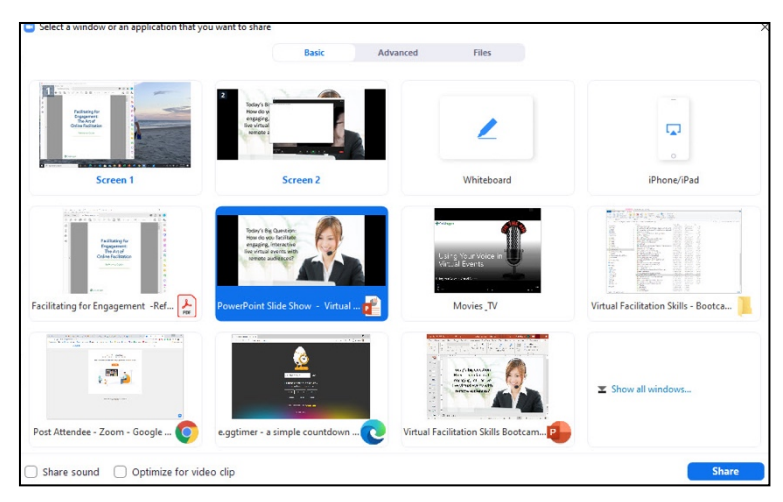

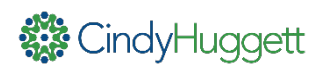

#### Annotate

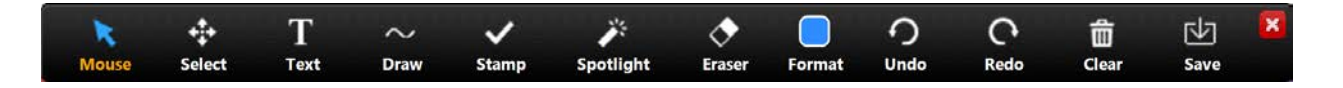

Use the annotation tools to draw on screen. As a presenter, you can use these tools to highlight areas of your screen and draw attention to them. For example, to highlight a word or draw a box around something.

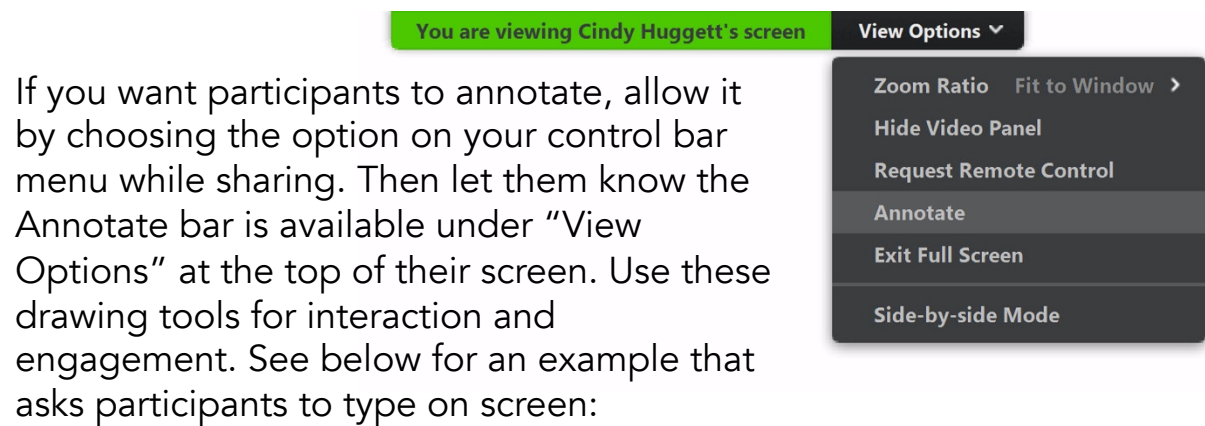

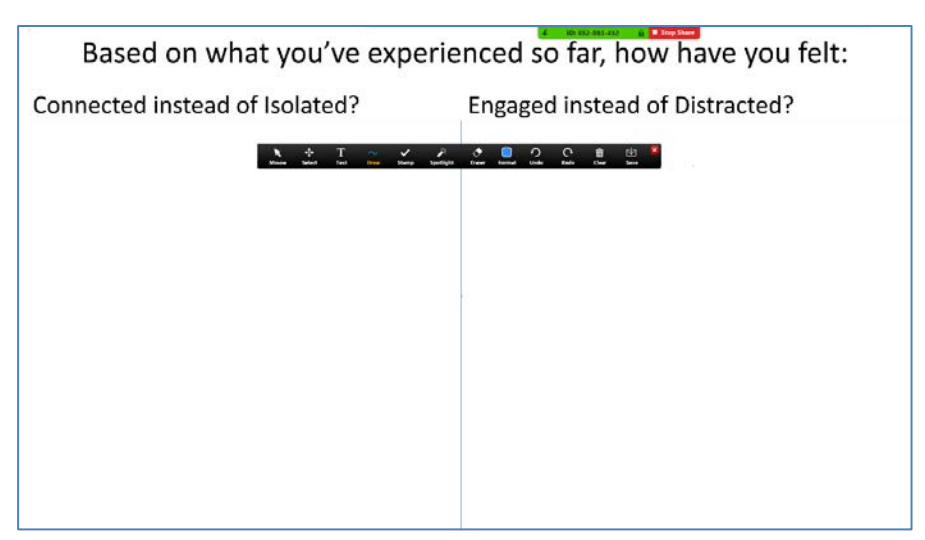

After using the annotation tools, if you want to save the on-screen images, choose Save. And be sure to use the "Clear" button to remove the annotations, Finally, click on "Mouse" to regain control of the screen and/or to be able to move to your next slide.

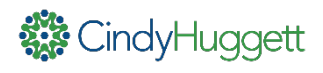

#### Participant Panel

Use the Participant panel to manage details about the meeting attendees.

This list tells you their audio status (computer or telephone, muted or unmuted), video status (webcam on or off), and their current feedback status (i.e. raise hand).

A photo will appear next to an attendee name if they have added a photo to their Zoom profile, and are logged into Zoom when entering the room.

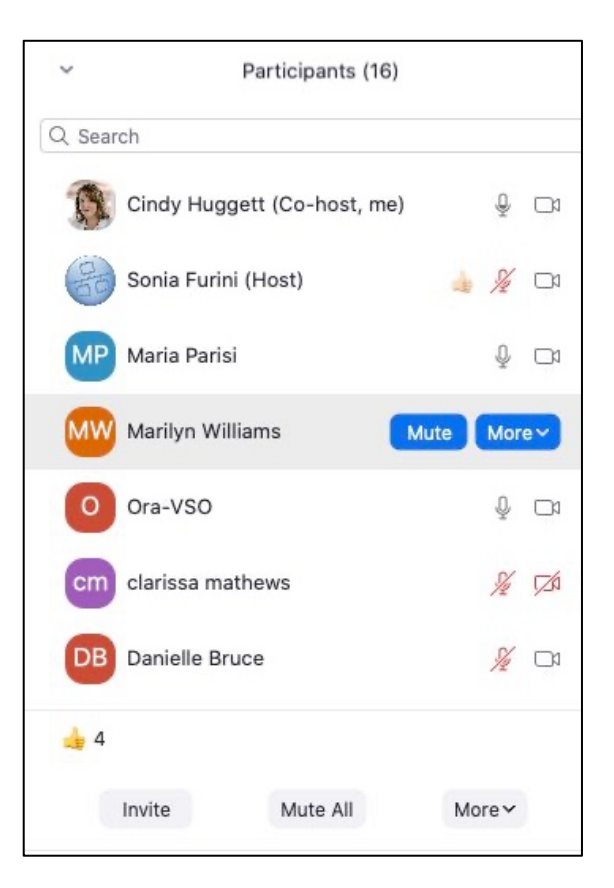

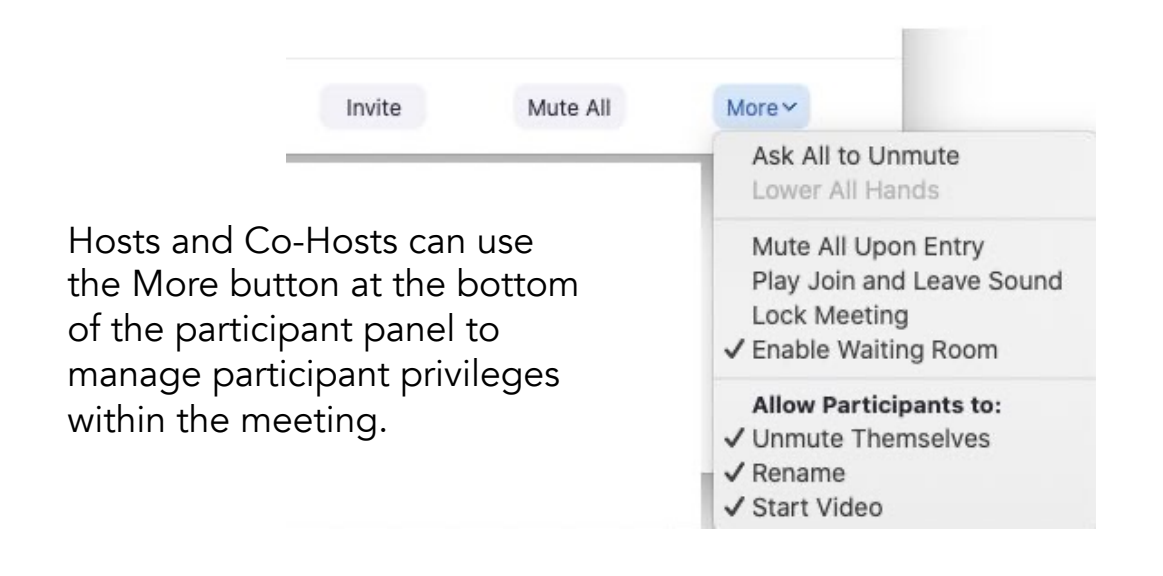

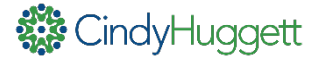

#### Partnering with Co-Hosts

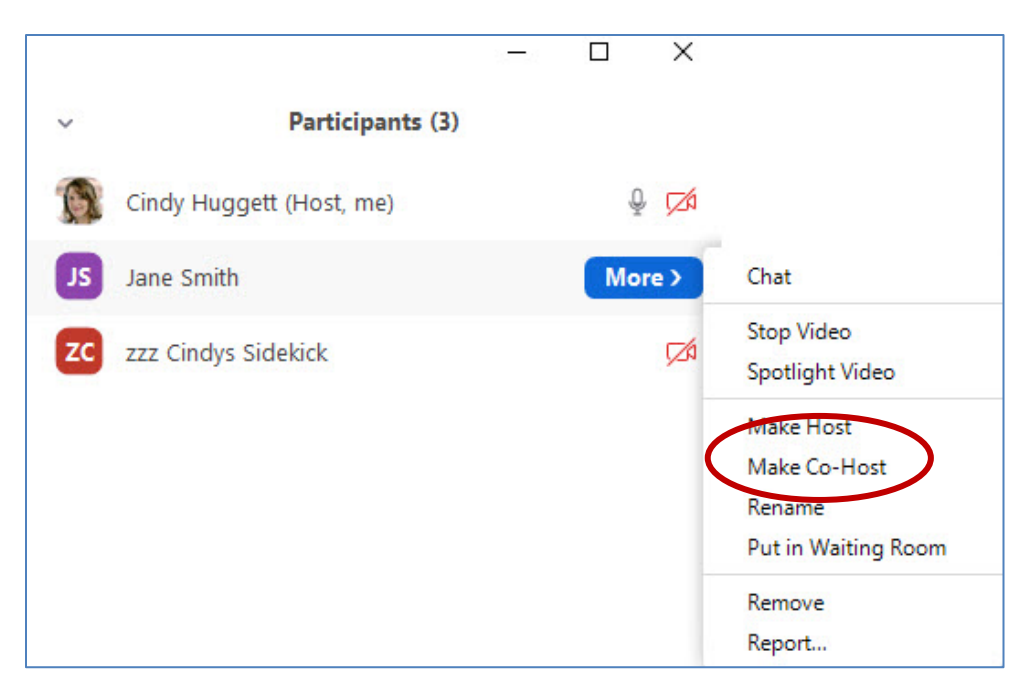

If you are partnering with another facilitator and/or a producer, and you have enabled the co-host option in your meeting settings, then you can promote any participant to "Co-Host."

Having a Co-Host allows you to share administrative tasks during a meeting. A Co-Host could start and stop polls, assist with muting/unmuting participants, and admit participants from the waiting room.

It's possible to have more than one Co-Host, which is especially helpful if you have a large number of participants.

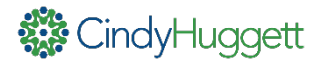

## Using the Waiting Room

If you have enabled the Waiting Room, when a participant joins, they'll pause in a lobby-like area until you admit them to the room.

Hosts and Co-Hosts already in the Zoom room will see the names of who is in the waiting room. You can choose to "Admit" or "Remove" them. If multiple people are waiting to join, you'll also see a choice to "Admit All."

You can customize what message people see in your waiting room. This option is available in the Meeting Settings.

Here is an example of my waiting room message:

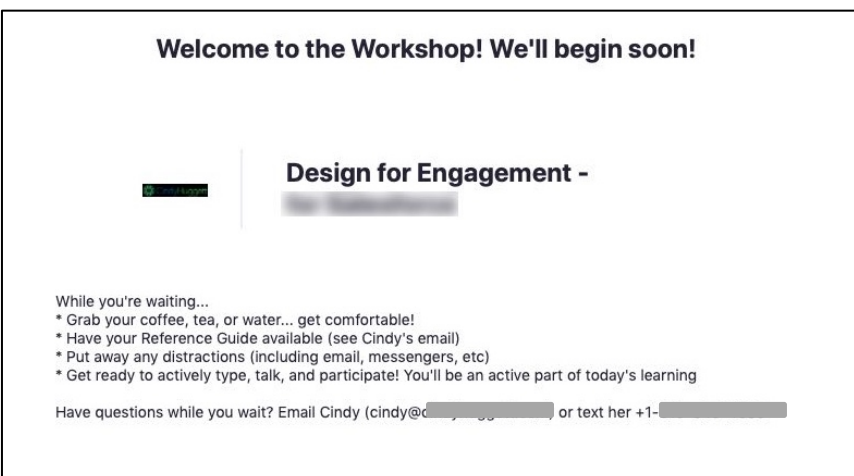

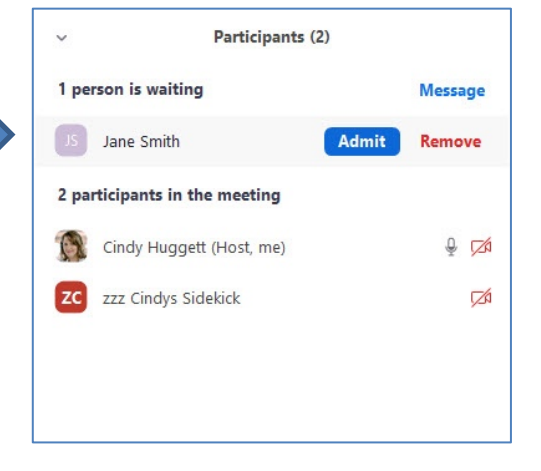

### Security Settings within a Meeting

The Control Bar includes a Security button visible to Hosts and Co-Hosts.

Use it to update and/or change meeting security settings as needed.

Notice the "Suspend Participant Activities" option which can be quickly used if needed.

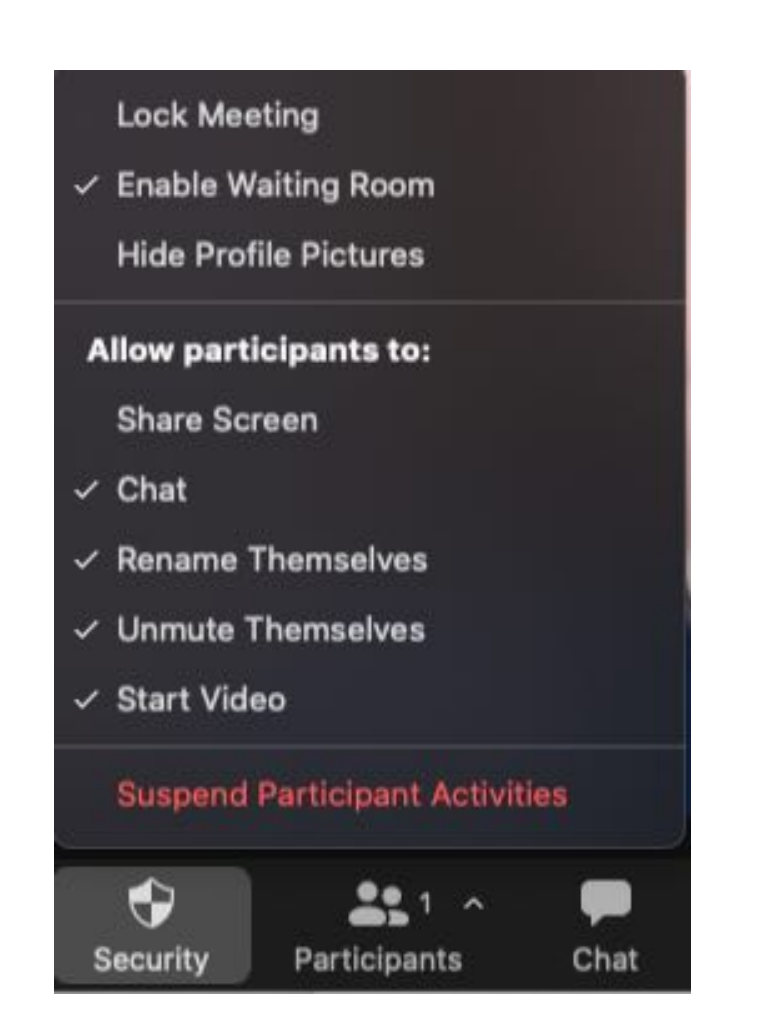

#### Chat

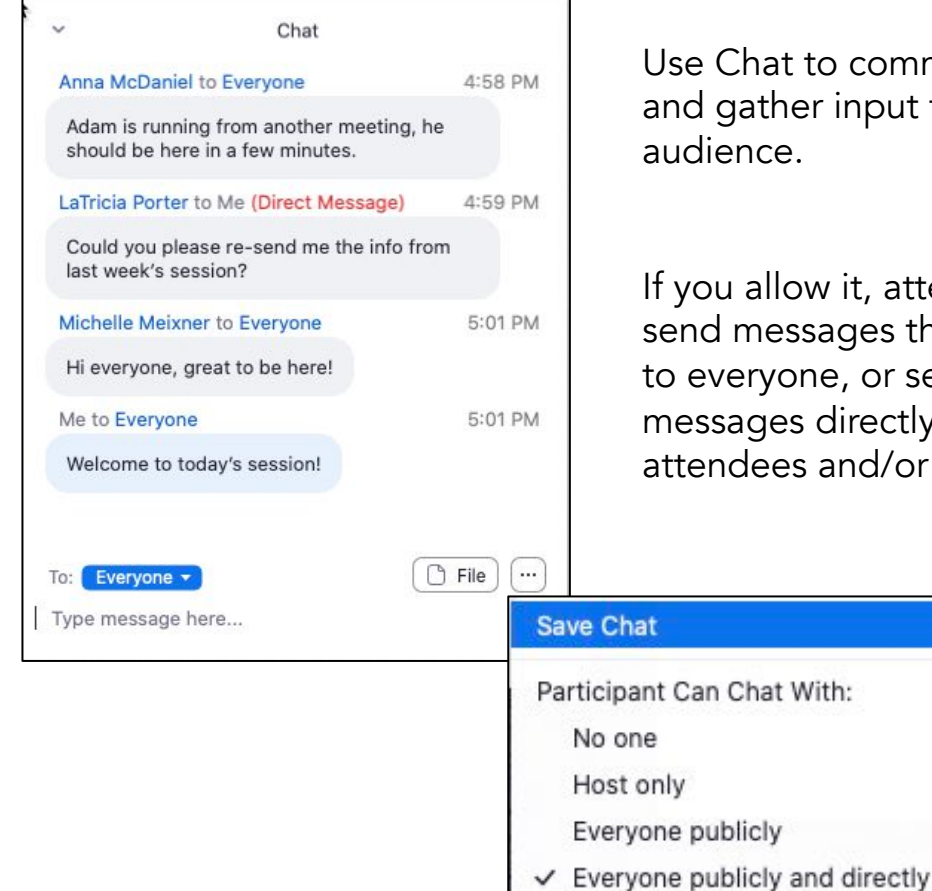

communicate with 1 put from your

t, attendees can es that are visible or send private rectly to other d/or the Host.

You can also use Chat to "File Transfer" a document to participants (if this feature is enabled in the Meeting Settings). Simply click on the File button in Chat, choose the document you wish to share, and it will appear for download inside the Chat window. This is helpful for sharing reference materials or other supporting documents.

## NonVerbal Feedback / Reactions

Gather nonverbal feedback and input from your audience by using the Reactions button found on the Control bar.

These reactions will show up in the corner of their video screen and next to their name in the Participant panel.

The emoji reactions stay visible for 5 seconds and then disappear.

Non-verbal feedback, such as Raise Hand, Yes, No, Slower and Faster, stay selected until removed by the participant or the Host/Co-Host.

Participants can change the skin tone color of their reactions in their Zoom profile.

Hosts and Co-hosts can see a summary of the reactions at the bottom of the Participant Panel. They can also remove the feedback using the option found underneath "More".

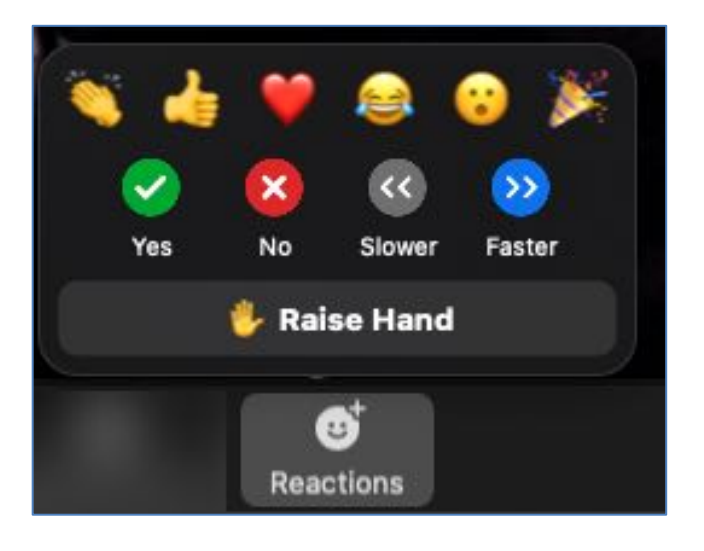

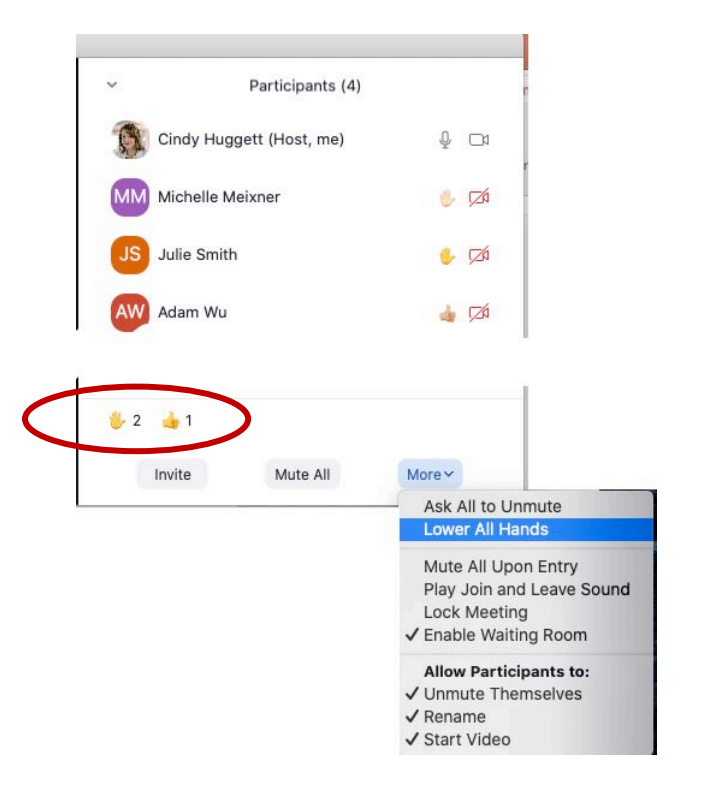

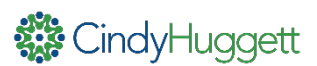

# Polling Setup

To have polls available in your Zoom meeting, be sure to enable polling in your meeting settings. Then, add poll questions to each meeting in advance in your meeting setup screen using "Add".

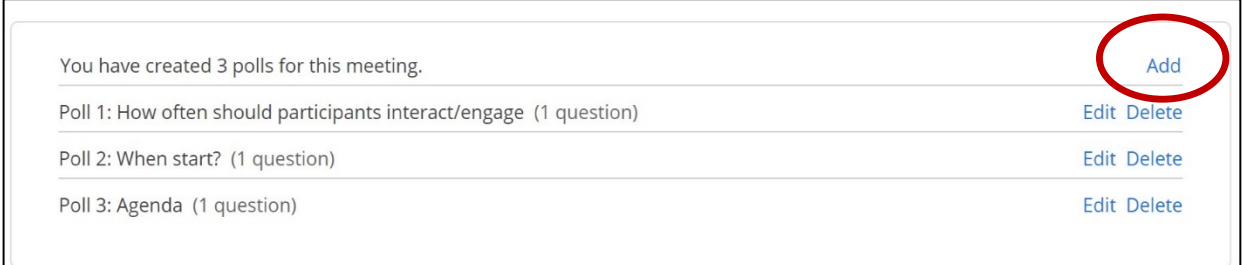

Notice that polls can be "Single" or "Multiple" choice. You can also have more than one question per poll.

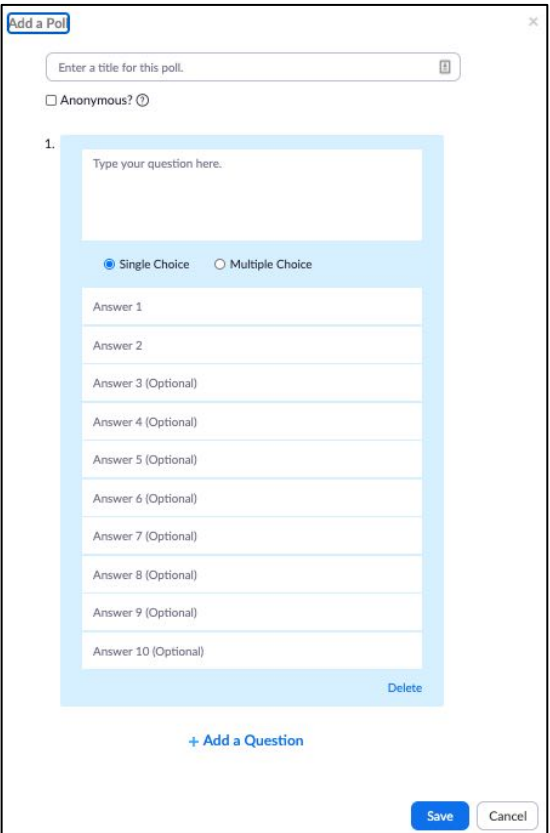

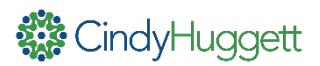

## Using Polls in Meetings

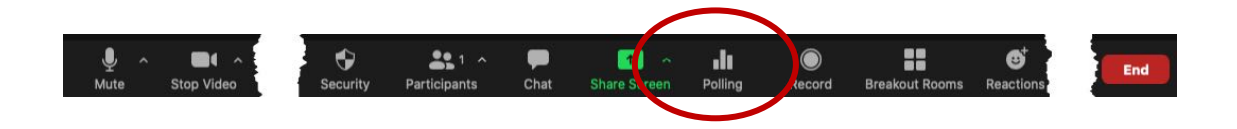

During your Zoom meeting, select Polling from the Control Bar to open the Polls dialog box.

If needed, you can Edit the poll prior to launching it by selecting the Edit button in the top right corner. (Use this with caution, as it's a best practice to plan out your polls in advance.)

Select the poll question you want, then click Launch Poll.

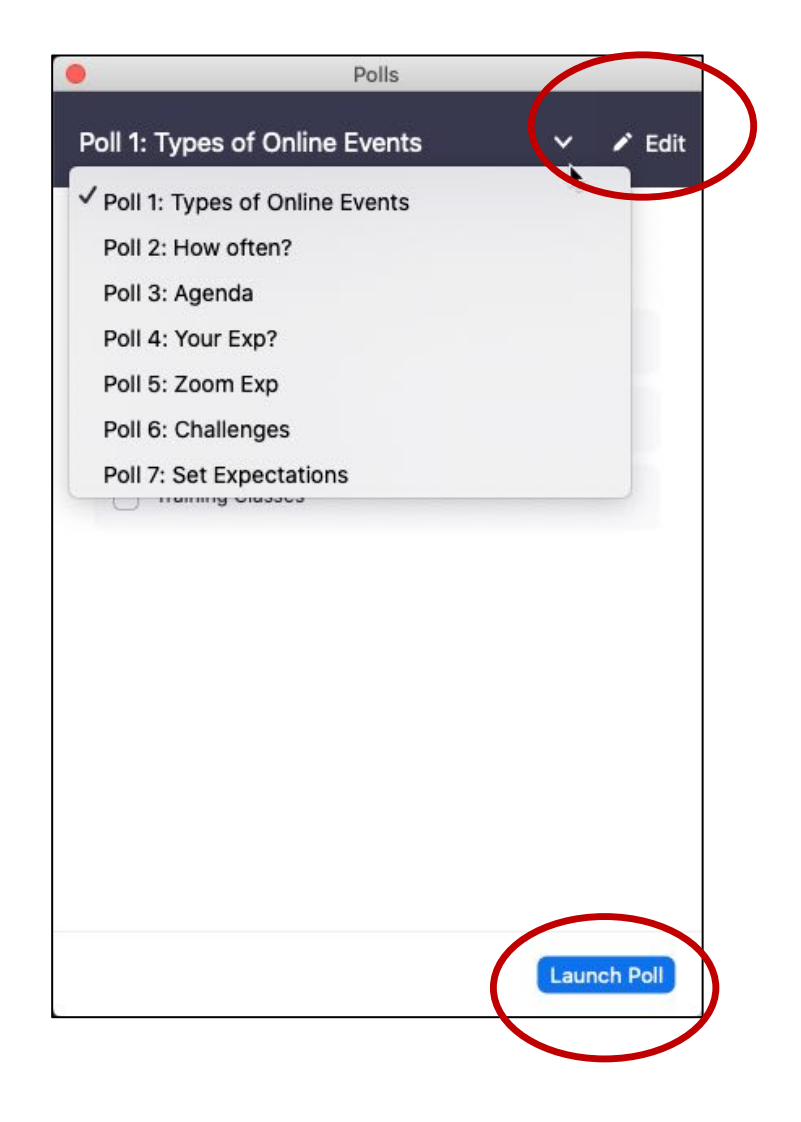

#### Using Polls in Meetings

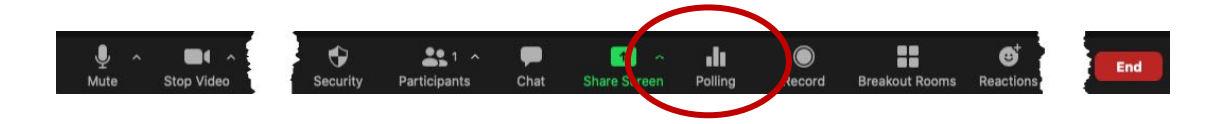

Once a poll is launched, you'll see real-time results on screen as participants respond.

Once finished, click on End Poll. You'll then be prompted to either "Relaunch" or "Share Results". (Usually a Host will choose to Share Results). When finished, close the Polls window.

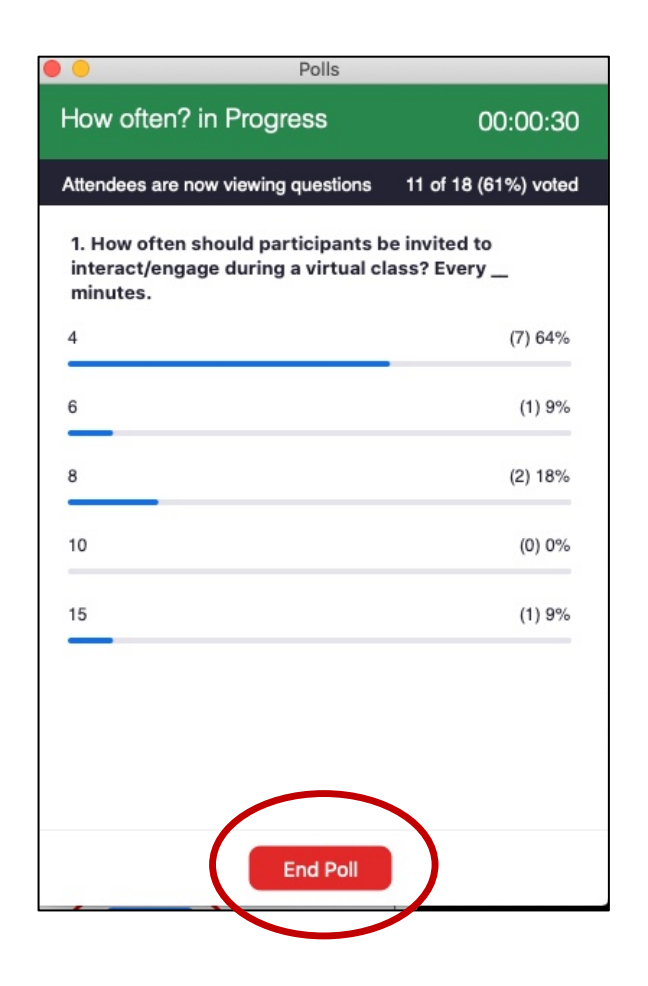

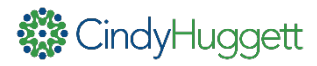

#### Setting up Breakouts

Breakout room w host to split meeting participants into separate, smaller ro

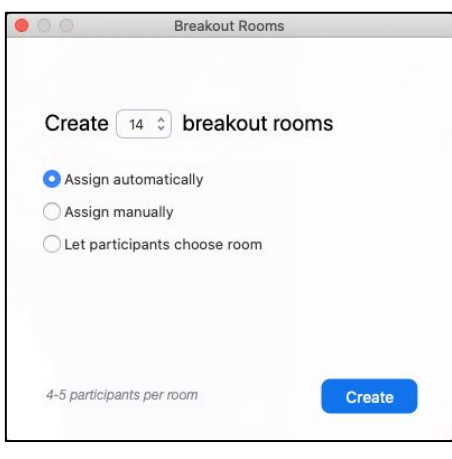

First, ensure breakout rooms are enabled in the Meeting Settings (Advanced).

O G

Once inside the Zoom meeting, a Host or Co-Host can click on the Breakouts button on the Control Bar to set them up. You can:

- Let Zoom automatically assign attendees
- Manually assign attendees to a room
- Let attendees choose which room they wish to join

If you choose to assign attendees, the Host can do that after choosing "Create." In addition, if attendees were automatically assigned, you can rearrange them into different rooms.

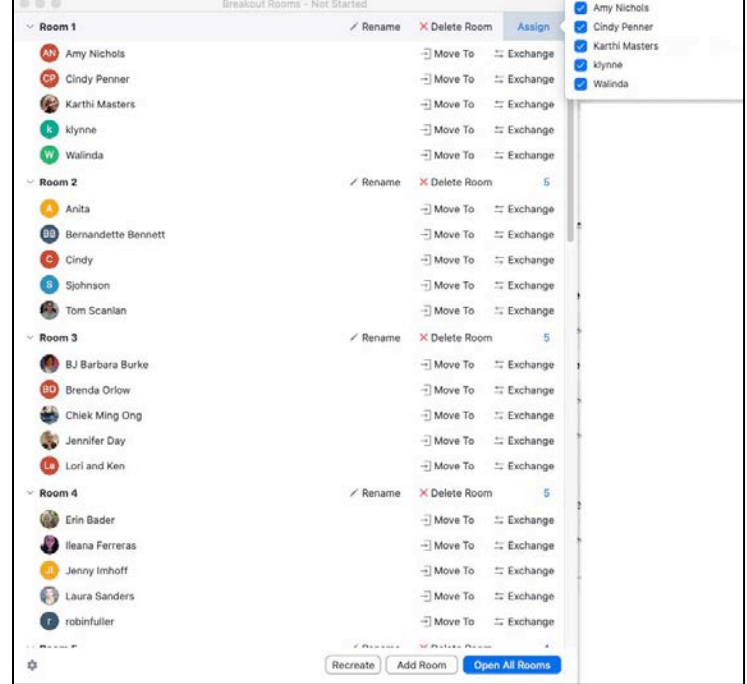

## Setting up Breakouts, cont.

Use the gear in the lower left corner to choose various Breakout room options.

Allowing participants to choose their own room gives them control over selecting which breakout room to join. You can also decide if attendees can return to the main room, and whether or not assigned participants will be prompted to join a room or automatically moved.

If you select "auto close breakout rooms after …. minutes", then attendees will see a countdown timer at the top of their screen throughout the activity. At the end of the prescribed time, Hosts and Co-Hosts will see a message asking if they want to continue or end the breakouts.

When it's time to start the Breakouts, choose "Open All Rooms."

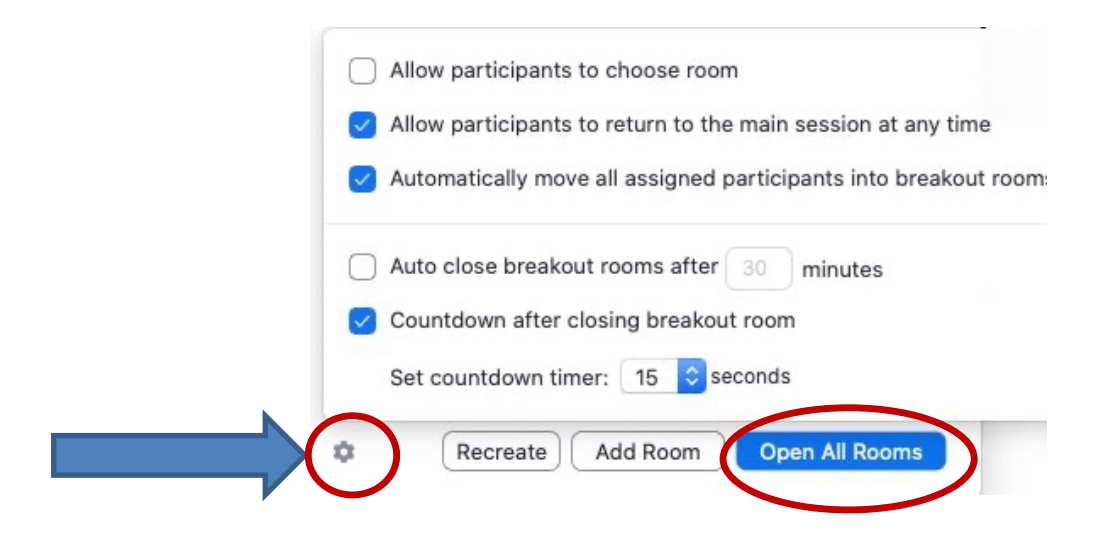

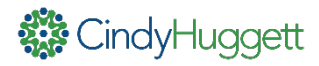

## Managing Breakout Rooms

Once the breakouts have started, the Hosts and Co-Hosts can see who has joined each room by the green dot next to their name.

To communicate with attendees in the breakouts (such as to send instructions or timing reminders), choose "broadcast a message to all" and type in a note such as "*Please remember to select a spokesperson for your group*." This message will appear on screen for all attendees in each breakout.

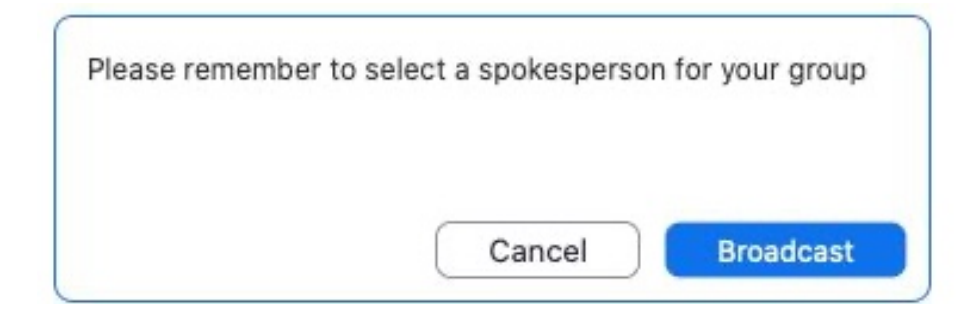

If a Host or Co-Host would like to join a breakout room in progress, simply click on the Join button. You can leave that breakout room and join other rooms as needed, simply by following the on-screen prompts.

When it's time for the Breakout Rooms to end, click on the "Close All Rooms" button at the bottom of the breakout dialog box, and all attendees will return to the main room.

> Broadcast Message to All **Close All Rooms**

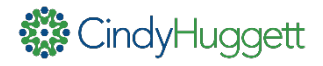

#### Tips for Using Breakout Rooms

As the meeting facilitator, let participants know what to expect for the breakout activity. Be detailed about the instructions, the expected timing, and any other needed information. Note that anything typed into Chat will be available in the Breakouts.

It's helpful to assign a room leader, tasking them to lead the group discussion, scribe notes, keep track of time, or other activities. You can simply verbally announce the team leaders' names before opening the breakout rooms.

Inside a breakout room, attendees will have access to the Zoom Control Bar, where they will be on webcam, can share screens, take notes on a shared whiteboard, use chat, and so on. In other words, they will have access to Zoom's meeting tools. If they take notes on a shared whiteboard, it's important for them to SAVE (on the Annotation toolbar) before returning to the main meeting, to ensure the notes are stored and available for sharing.

If the breakout activity has a set amount of time, use the timer settings prior to opening the rooms. You'll be prompted with a dialogue box at the end of the prescribed time:

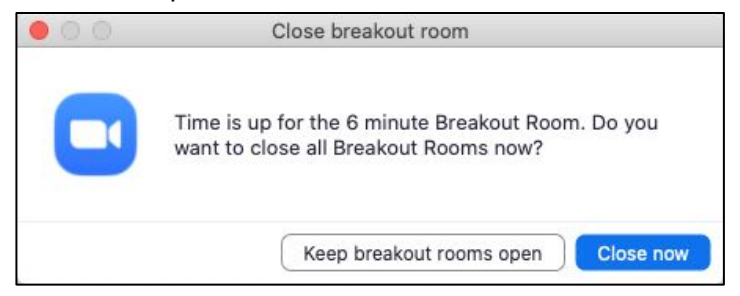

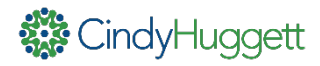

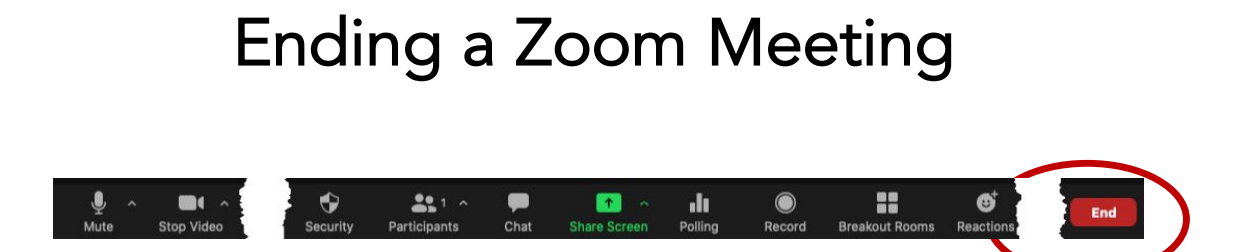

When the meeting is over, choose the End button on the Control Bar. You will be prompted to either End Meeting for All, or to Leave Meeting. If you leave the meeting, you will be prompted to assign another Host so that the meeting will continue. If you End the meeting, it will conclude.

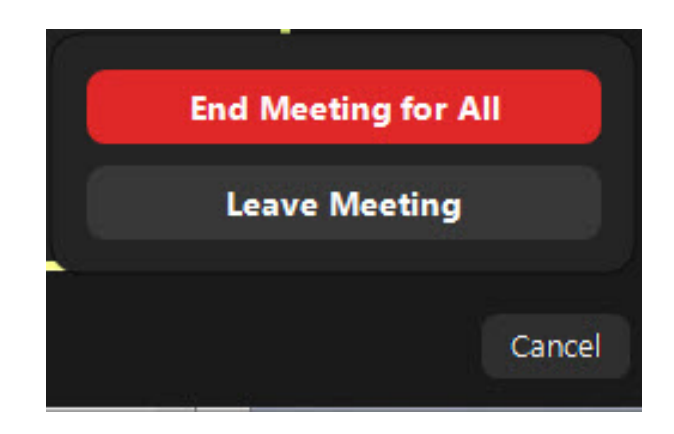

#### More Resources

Need technical information about using Zoom? Visit the Zoom blog and/or Zoom help pages found here: <https://support.zoom.us/hc/en-us>

Need to upskill your trainers, presenters or facilitators in using Zoom? Consider Cindy's workshops, including:

- [Creating Interactive Online Training Using Zoom](https://www.cindyhuggett.com/wp-content/uploads/2019/10/Using-Zoom-for-Interactive-Virtual-Training-A-Workshop-with-Cindy-Huggett.pdf)
- [Ready-to-Use-Virtual Class Activities Using Zoom](https://www.cindyhuggett.com/wp-content/uploads/2020/04/Ready-to-Use-Virtual-Class-Activities-using-Zoom-A-Workshop-with-Cindy-Huggett.pdf)
- **[Designing Interactive Online Learning](https://www.cindyhuggett.com/wp-content/uploads/2019/10/Designing-Interactive-Online-Learning-Workshop-Outline-from-Cindy-Huggett-3.pdf)**

Plus many more! These workshops are available on a private basis for organizations. Contact me ([cindy@cindyhuggett.com](mailto:cindy@cindyhuggett.com)) for more information.

#### About Cindy Huggett, CPTD

Cindy helps organizations and training professionals move to the virtual classroom. She teaches facilitators how to engage remote audiences, and designers how to create interactive online events. She's written four books on virtual training: Virtual Training Tools and [Templates: An Action Guide for Live Online](http://a.co/4FkCJ4H)  Learning (2017), The Virtual Training Guidebook: How [to Design, Deliver, and Implement Live Online](http://a.co/hzU9Jrx)  Learning (2014) and [Virtual Training Basics](http://a.co/2aepBbe) (1st ed 2010; 2nd ed 2018). Find out more and contact Cindy on her website: [www.cindyhuggett.com](http://www.cindyhuggett.com/)

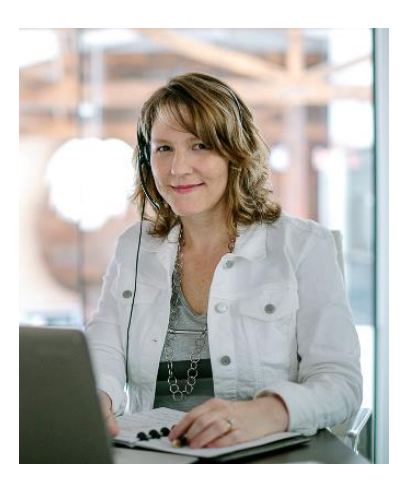

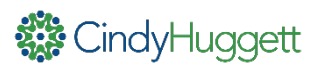